## **Award Report**

## Instructions for pulling report in Novelution

1. Under the Grants & Contracts menu, select Ad Hoc reports

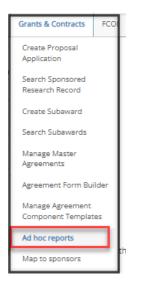

2. Select a filter list (Awards – Sponsored Projects/Award Actions) from the drop-down menu under Filters List.

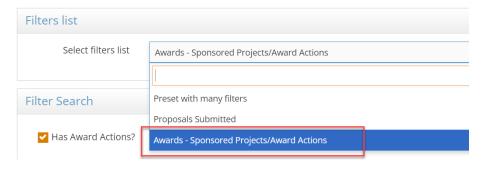

3. Enter the start date and end date for the data that you want to pull. Click the green Search button followed by the Award Actions button.

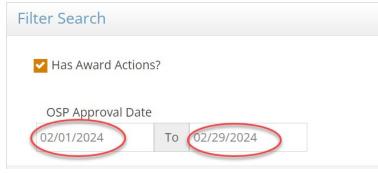

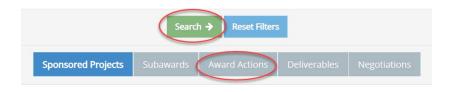

- 4. Results of the search will be listed below under Search Results
- 5. Select the Download CSV

|         | sults 💩 Download CSV<br>1 to 10 of 183 search res |                                                                                                    |          |                                  |
|---------|---------------------------------------------------|----------------------------------------------------------------------------------------------------|----------|----------------------------------|
| Project |                                                   |                                                                                                    |          |                                  |
| ID      | PI Name                                           | Project Title                                                                                                    | Stage    | Status                           |
| 005842  | Dimitrios Pados                                   | Connected Unmanned Aerial Systems for Distributed Synthetic Aperture Radar Imaging                                                                                                   | Proposal | Ready to Submit to Sponsor       |
| 005840  | Adam Wyatt                                        | Visualizing Competency-Based Medical Education: A Narrative Review                                                                                                    | Proposal | Proposal Submitted to<br>Sponsor |
| 005837  | Reza Azarderakhsh                                 | Collaborative Research: SaTC: TTP: Medium: Accelerating the Transition to Post-Quantum Cryptography in Hardware and Software/Hardware Co-design with Side-Channel<br>Countermeasures | Proposal | Proposal Submitted to<br>Sponsor |
| 005836  | Jordon Beckler                                    | Sediment and Coastal Darkening: Connecting organic carbon, iron and optics from the Indian River Lagoon to the Florida Bay                                                           | Proposal | Ready to Submit to Sponsor       |
| 005835  | Edoardo Persichetti                               | Collaborative Research: SaTC: CORE: Small: Designing, Implementing, and Optimizing Practical Code-Based Post-Quantum Signature Schemes                                               | Proposal | Proposal Submitted to<br>Sponsor |
| 005834  | Daniela Nikolova                                  | Collaborative Research: REU Site: AMRPU @ SF (Applied Math Research Program for Undergraduates in South Florida)                                                                     | Proposal | Proposal Submitted to<br>Sponsor |

- 6. Select the following filters from the *Available columns* list and move to the *Selected columns* list.
  - Project ID (Novelution #)
  - PI Last Name
  - PI First Name
  - Investigator List
  - PI Lead Department (Full Path)
  - Project Lead Department (Unit) Full Path
  - PTE Sponsor/Direct Sponsor
  - Prime Sponsor
  - Project Title
  - Award Action Type
  - Project Start Date
  - Project End Date
  - Obligated Action Direct
  - Obligated Action Indirect
  - Obligated Action Amount
  - Sponsor Award Number
  - Action Type
  - Action OSP Approval Date

| Select columns                 |                      |            |            | ×                 |  |
|--------------------------------|----------------------|------------|------------|-------------------|--|
| Filter View<br>Report Template | Award Events/Actions |            |            |                   |  |
| Available columns              |                      | Selected   |            |                   |  |
| Showing all 56                 |                      | Empty list |            |                   |  |
| – Filter                       |                      | Filter     |            |                   |  |
|                                |                      | ÷          | <b>* *</b> | <b>↑ ↓</b>        |  |
| Project ID                     | A                    |            |            | A                 |  |
| PI Name                        |                      |            |            |                   |  |
| PI Email                       |                      |            |            |                   |  |
| Project Title                  |                      |            |            |                   |  |
| - PTE Sponsor/Direct Sponsor   |                      |            |            |                   |  |
| Prime Sponsor                  |                      |            |            |                   |  |
| Award Action Type              |                      |            |            |                   |  |
| Action OSP Approval Date       |                      |            |            |                   |  |
| Action Budget Start Date       | •                    |            |            |                   |  |
| Action Rudget End Date         | •                    |            |            | ¥                 |  |
|                                |                      |            |            | * Cancel  Ownload |  |

7. Once filters are selected, download the report. A CSV report link will be available on the computer screen.

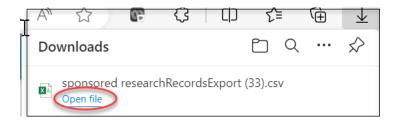

8. Open the file, save the download as an excel document, rename, and save to your computer.

**Note:** When pulling award information in Novelution, all award actions including No-cost Extensions, Administrative changes, and Redistributions are included for the specific time period selected. If you want a report that shows the funding received, then you should sort the excel file by the Award Action column and remove the NCE, Admin Changes, and Redistributions from your report.

Also, the Novelution system allows you to create report templates which will help if you plan on pulling the same report each month. This saves time by eliminating the need to select the columns each time.

After selecting the columns and before downloading the CSV report, you can create a report template by clicking the green "save" button and naming the template.

| Select columns  |                    |     |
|-----------------|--------------------|-----|
| Filter View     | Sponsored Projects | × • |
| Report Template | Select one         |     |